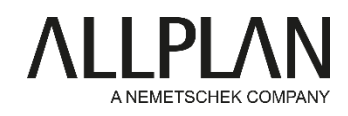

## **Important Information on installing Allplan 2018**

## **Installation options during Setups**

*First-time installation with copying data* (default): this option copies and converts the data of the previous version to the new version. You can choose to transfer projects, too. This option does not change the previous version. *Upgrade:* this option also transfers the data to the new version. However, you can no longer use the previous version after upgrading.

*First-time installation:* this option installs Allplan 2018 in parallel to the version you are running. However, your data will neither be transferred nor converted. You can find more information in the help. Just press F1 during Setup.

## **Upgrade an Allplan stand-alone workstation**

The license for Allplan 2018 updates automatically. Start Setup and follow the instructions displayed. When you are prompted to choose the license configuration, select **Use active license**. Follow the installation instructions.

Note: The licenses only update automatically when you upgrade. To install Allplan 2018 on a new computer, please read the following instructions: https://connect.allplan.com/en/faqid/20150618131629.html

You can find your Product Key in Allplan Connect as usual. Go to<http://connect.allplan.com/license>

**Upgrading Allplan 2018 with a license server** 

Start by updating your license(s) at the license server. After this, upgrade the clients.

In order to do that you have to check the version of the license server. From the license server 2016-1-4 on, you can find detailed information of the version (Build-ID) directly at bottom left in the **License Settings** program. Make sure the version of the license server you use is at least 1.614.x.x. If you cannot see the Build-ID, you work with an older license server. If this is the case, update the license server. Download the software for the license server in Allplan Connect.

You can find a detailed instruction under the following link: <https://connect.allplan.com/en/faqid/20160527114300.html>

After updating your license(s) you can upgrade Allplan at the clients. Start Setup and follow the instructions displayed. The license server license will be detected automatically on the network. When you are prompted to choose the license configuration, select **Use active license**. Follow the installation instructions.

Note: You can update the licenses only at a license server you have already installed. If you want to switch to Allplan 2018 and move the license server to a new server, please read the following instructions: <https://connect.allplan.com/en/faqid/20150618134224.html>

You can find your Product Key in Allplan Connect as usual. Go to<http://connect.allplan.com/license>

## **License for Allplan Allfa 2017**

You will get your license by mail from customercare@allplan.com. So that we can create the license for you, please send us your IP address or the Host ID of the Allfa database server (Oracle).

**Downloading licenses from Allplan Connect** 

You can find your license for **Allplan BCM 2014** and the activation code for **Allplan IBD 2018** in Allplan Connect. **As an extra service** we provide the old licenses for hardlock stand-alone workstations, the temporary licenses for NemSLock and the Product Keys for the new software protection system.

Click **Profile > License administration**. **Only administrators can use this function**.